#### **AFTER you have submitted your December Questionnaire,**

and well before **January 15, 2021**, follow these instructions to get your students and adults set up to individually register with the festival.

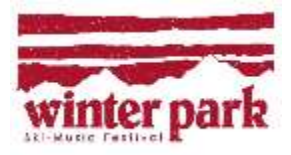

# **Instructions for Director to use WPSMF Online (these are not the registration instructions for your students and adults)**

Before you begin, we thought it might help to provide an **OVERVIEW** of what you are about to do with **WPSMF Online.**

- You will login to WPSMF Online using the Username and Password we provided to you in early December. This login is the same as when you completed the December Questionnaire.
- You will first complete & submit an individual registration form for yourself (the exact same individual registration your students and adults will submit later).
- You will then enter the names of all your students and adults as instructed. This is the only time you will have to type in names, unless of course you have any name changes later.
- After all your member names have been input, you will then click a single button to print a single page for each of your group members, containing their user name, password, and their registration instructions. You distribute these printed instructions, and they individually register online. You can monitor their registration progress.
- All your group members' data flows directly to us, and will be shared with resort ticketing, rental shops, ski school, the resort medical clinic, and others.
- Also within WPSMF Online, before February 12<sup>th</sup>, you will input your group's performance information, request equipment to be used with your performance, and select names to create your entire group's Rooming List.

\_\_\_\_\_\_\_\_\_\_\_\_\_\_\_\_\_\_\_\_\_\_\_\_\_\_\_\_\_\_\_\_\_\_\_\_\_\_\_\_\_\_\_\_\_\_\_\_\_\_\_\_\_\_\_\_\_\_\_\_\_\_\_\_\_\_\_\_\_\_\_\_\_\_\_\_\_\_\_\_\_\_\_\_\_\_\_\_\_\_\_\_\_\_\_\_\_\_\_\_

• After **February 12 th**, you will be able to view/print your **Trip Info Report**, containing all the details of your group's festival trip. This will contain date/time/location for everything scheduled by the festival, your overnight lodging details, and more.

**If you need any help getting started, call us @ 866-625-6821. If you want another director or adult to help you initially, we can provide a Username and Password for them to get started instead of you.** 

### *Ready to begin?*

**1. Login and complete your individual registration first:**

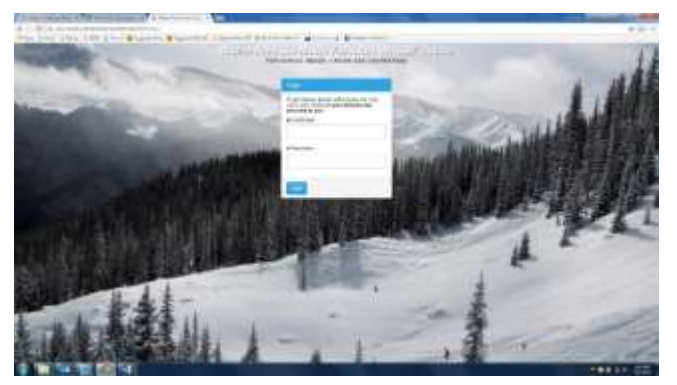

Go to [www.online.winterparkskimusicfestival.com](http://www.online.winterparkskimusicfestival.com/)

Type in your provided **Username** *and* **Password** in the login box, as you did when you completed your December Questionnaire and first viewed your Billing Invoice.

Press enter or click the **Login** button.

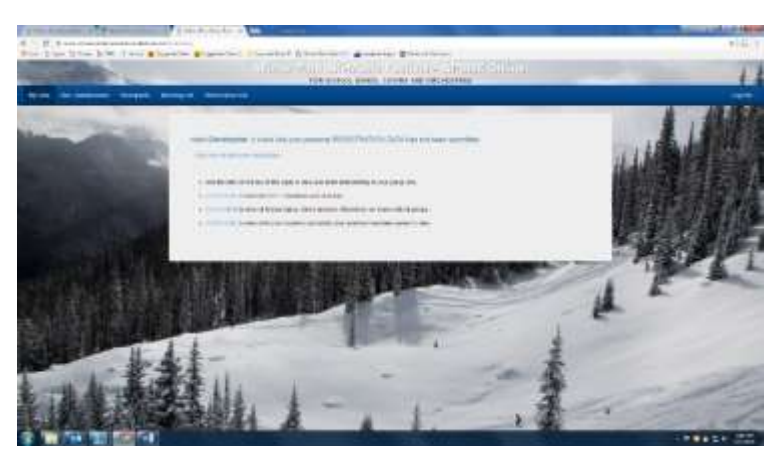

Once you are logged in, the MY DATA tab in the upper blue menu ribbon should already be chosen (in a darker blue).

"Hello (your name) …" should appear.

Click the blue link below your name that says, "**Click here to start your registration"**

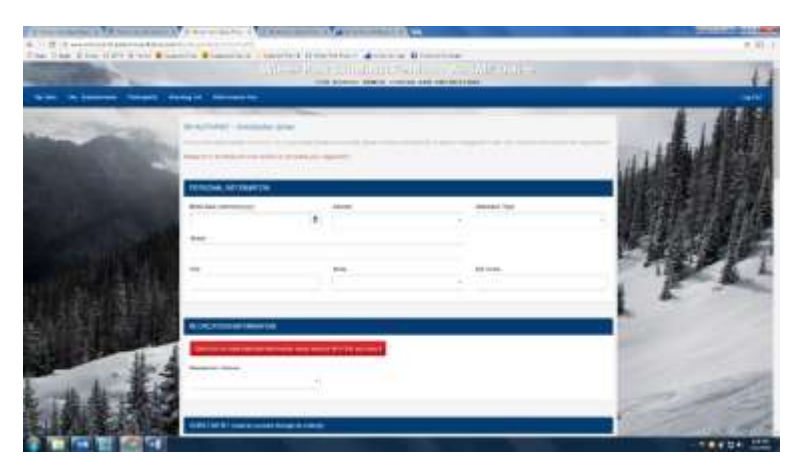

The online registration form will appear.

Please complete the registration form for yourself.

When completed, click the **SUBMIT** button at the bottom of the form. If your form has incomplete fields, they will be indicated in red, and will not submit until all the required information is input.

After a successful submission, a box will appear that asks "**Once submitted the account will be locked. Are you sure you want to proceed?**" Click **OK** (of course you will be able to unlock /edit your own information if needed). **Your** very own registration is complete!

**2. Now, as your group's "administrator", you need to set WPSMF Online up for all your members, by entering their names, so they can also login, complete, and submit an individual registration as you just did.**

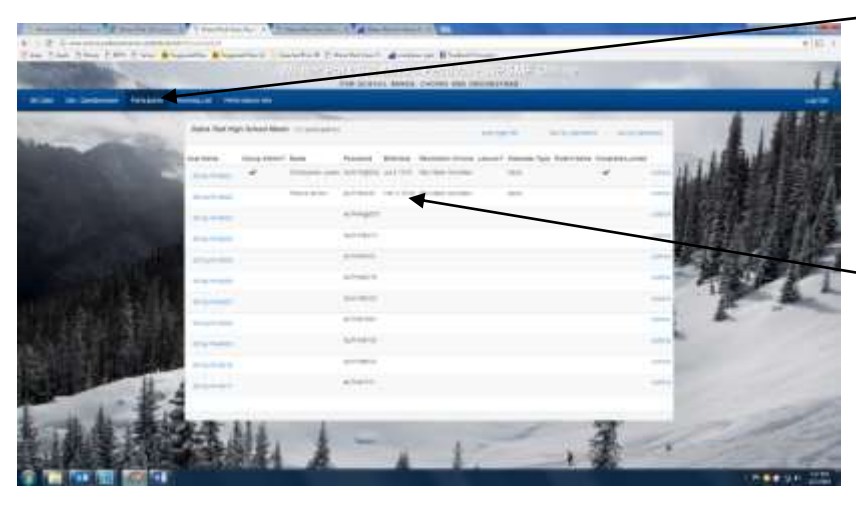

Click **PARTICIPANTS** from the upper blue menu ribbon

You should then see a screen that looks like this.

Notice that *your User Name line* has your name, user name & password and some information that you just entered. Notice the **√** under "Complete/Locked", because you just completed your registration

Now, you need to enter the First Name and Last Name of every group member that is attending the festival. This is every student, director, adult, or other (non-student) children.

Click one of the blue **User Names** below yours.

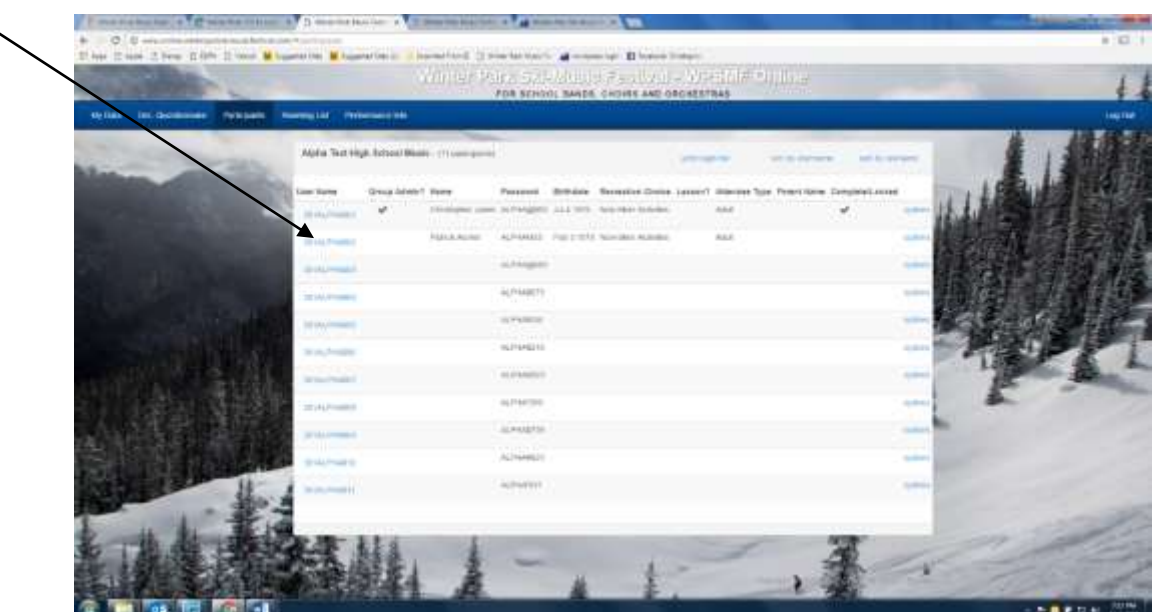

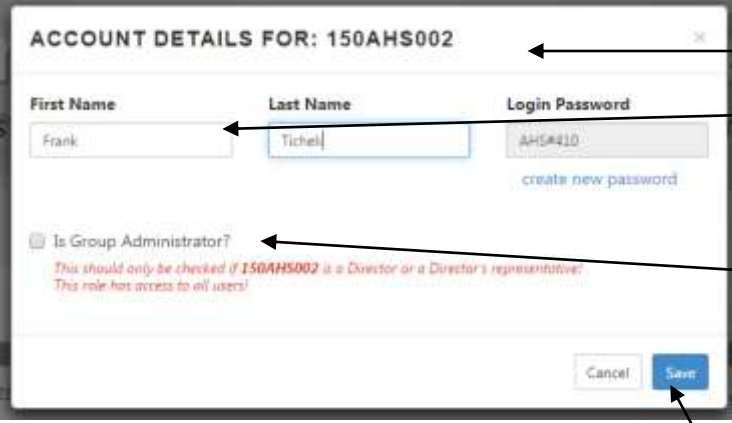

A pop-up box like this will appear.

Enter the **First Name**, and **Last Name** of another group member. (another director, adult or student)

Check the "**Is Group Administrator?**" box **ONLY if you want this person to have all the "admin" functions you will have.** This can be an assistant director(s) or any adult helping with rooming lists, performance information, and other trip planning. This person will also be able to view your Billing Information as well. We **DO NOT** recommend this being checked for anystudent!

Click **SAVE** after you have completed this box**.**

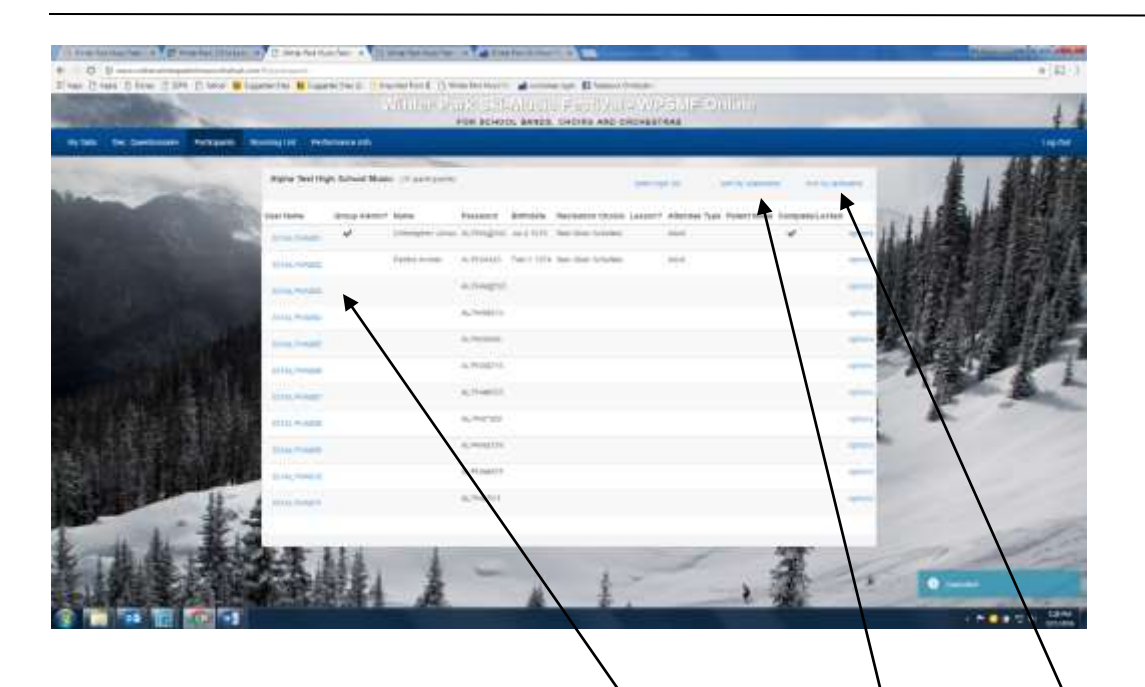

**Again, click the next "un-named" blue User Name and repeat the instructions on this page for** *every* **person attending the festival.** 

This is the only time you will have to type in the names, unless of course you have any future name changes.

After entering all the names, notice you can sort this view by **Last Name**, or by **Username**

Notice the number of User Names available to input a name within, is the same as your latest provided Total Attendance Count. **Contact the festival office if you have too many, or too few usernames, so your attendance count can be revised!**

**3. Print a single page for each of your group members, containing their User Name & Password, and their registration instructions, so they (or parents if under 18) can login and complete their individual registration.**

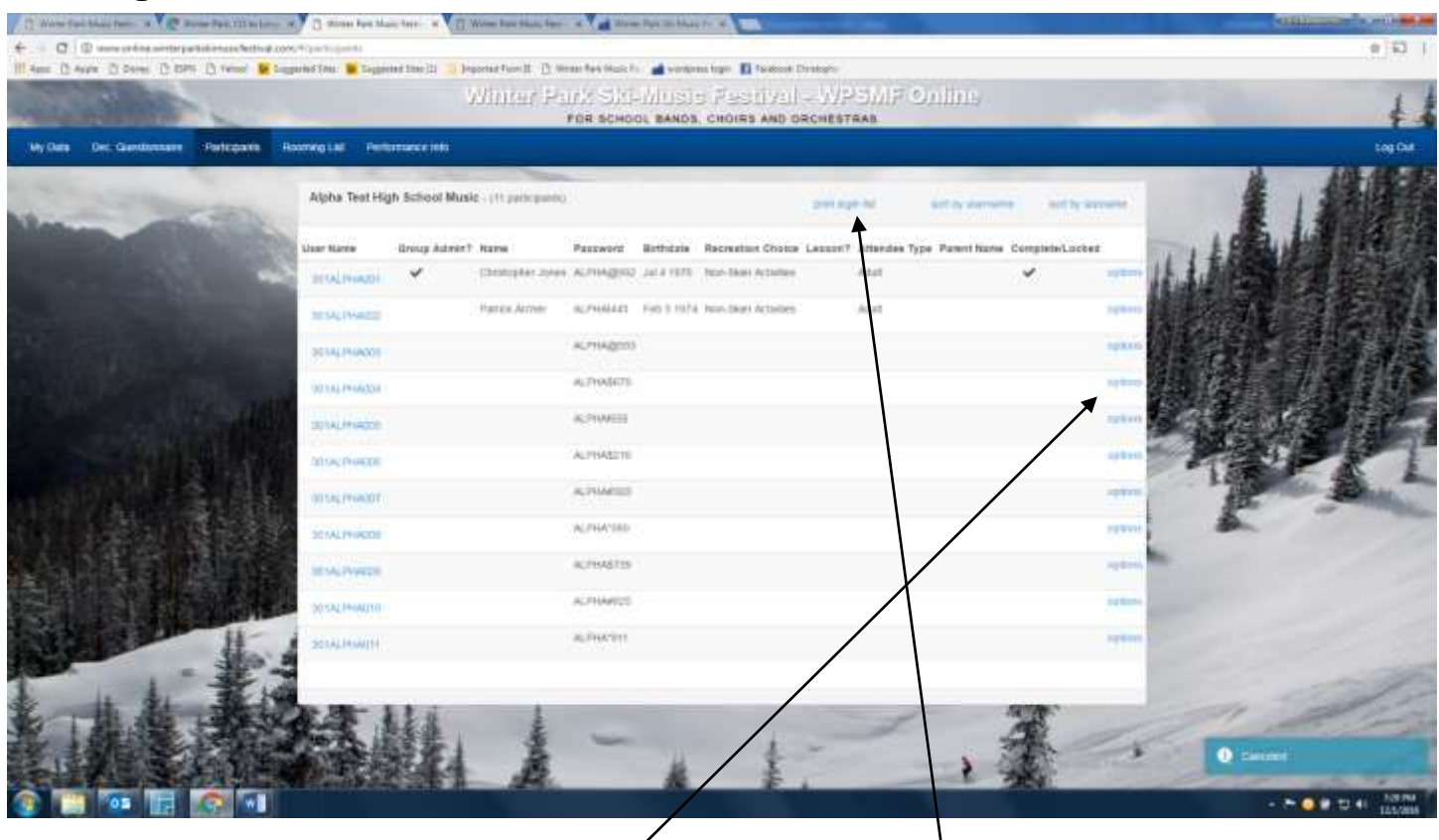

There are 2 methods to choose from when distributing group member's registration instructions (with their User Name and Password)?

- 1. Print a page for **every** participant by clicking on the blue link "**print login list**". This will allow you to print a multiple page *peport*, each page with a person's name, their User Name and Password, and registration instrections for them to follow. You can distribute one printed page to each person. This method will print the number of pages equal to the number of persons you have attending. Load your printer's paper tray accordingly.
- 2. The **options** link to the far right of every person has a drop down that says **print login**. This is just a one-page print for that specific person. For example: You later make a name change, and you just need to print the one page for the new person. Or, a student lost their printed page, and you need to replace it.

*We do not suggest posting/announcing each person's User Name and Passwords publicly, where anyone can hear or see other persons' passwords. See "Admin Notes/Suggestions/FAQs".* 

### **4. Understand how each student and adult should individually register after they receive their registration instructions**

Read the printed registration instructions you will distribute to each student and adult. Demand that minor aged students register with their parent or legal guardian, to protect you and your school/district (see "Admin Notes/Suggestions/FAQs" within this document as to why). Go to the **Start Gate** webpage yourself and read the topics every student and adult should be viewing before they start their individual registrations. Reinforce the importance of these **Start Gate** topics, so everyone will adequately prepare for the trip. Encourage students and their parents to closely review the recreation choices within the **Start Gate** webpage before selecting their recreation within the registration. See "Admin Notes/Suggestions/FAQs" within this document.

### **5. Monitor the progress of your student and adult registrations**

Establish a registration deadline for your students and adults, well before *your* **group's** deadline on **February 12th**. From the Participants screen, you can see exactly who has registered (with a **√)**, and those remaining to register (without a **√)**.

### **6. Rooming List and the Performance Info menu selections**

We will make these menu tabs fully available for you to view and complete sometime after **January 15<sup>th</sup>, when your latest rooming assignments and performing ensemble changes are** made by the festival. Completing the information within these tabs is user friendly, but feel free to ask any questions you might have. Completion of rooming lists and performance information is due by **February 12th** .

### **7. Billing Invoice and Trip Info menu selections**

These menu tabs will include "read only" information. Changes or corrections to the listed information should be made by contacting the festival office. The **Billing Invoice** menu selection can be viewed after your December Questionnaire is completed, and will be revised anytime a change is made with the festival. The **Trip Info** report will be able for viewing/printing sometime after **January 15 th** .

### **8. "Administrator" Notes/Suggestions/FAQs**

- **What is the OPTION button (located on the far right of each member's line) within the PARTCIPANTS section?** It has 3 choices/purposes:
	- **1. unlock-** After a group member has completed their online registration, they are locked out to register again. This way, your members are not continuously changing their registration, without you knowing so. You must *unlock* them, for them to login again. When selecting *unlock,* previously entered data will be retained, but an adult, or parent of a minor must "sign" once again, acknowledging any changed data. This protects you!
	- **2. clear user** if a director needs to replace a user name with another person, choosing *clear user* will clear out any previous personal information that the first person may have already input.
	- **3. print login** will print the login credentials and registration instructions for that one person, so you can distribute. No need to print the entire group's login pages for just one person.
- **Within the pop up box when entering a participant's name, why is the blue "create new password" button there?** Example: You gave a student their Username and Password. Then that student could not attend, and you wanted to reuse that same Username for another student. You will use the *clear data* option. Generating a new password for the new person keeps the previous person from logging in again for some unknown or mischievous reason.
- **Why does the Participants page show each member's Birth date, Recreation Choice, Lesson? and Completed/Locked columns?** 
	- **1.** For a director to double check that a student didn't provide an incorrect birth date to get around their parent signing the form.
	- **2.** Also, a director or adult could monitor the recreation choice and lesson choice. Some directors enforce mandatory lessons for their students, or exclude a particular recreation choice.
	- **3.** Also, to monitor what members have and have not completed their online form.
- **Why are their different passwords for each User Name, and why should they not be known by others?** There were some students of a past group that created chaos by logging in as other students and changing other persons' data. The different passwords and lock/unlock feature should prevent this from re-occurring. Ask your students to NOT share their password. You should also keep passwords secure, because attendees have the right to keep medical information confidential.
- **Why are some participants entering height, weight, shoe size, skier type, lessons and more, while some persons do not have those fields to complete?** The recreation choice that a participant selects will prompt applicable fields relevant to that recreation choice. For example: a person choosing non-ski recreation will not be asked ski related questions.
- **Why does the online registration form ask for a parent or guardian to check another box and sign, while for other participants it does not?** The entire signature section of the form is driven from the birth date entered. Different items appear based on the registering person's age.
- **A parent must "sign" the Agreement within the online registration when their children are under 18 years (the date they complete the online registration form)-** Make sure that your students' parents know that they must be present when registering their child. This way, the parent is acknowledging exactly what a student is selecting on the form, such as the recreation choice, use of helmet, whether a lesson is being requested, etc. A director should never register for, or register on behalf of another person outside of the director's own immediate family. This protects you, and your school/district from legal consequences that could arise.
- **What do I need to do if there are not enough User Names for my participants, or I have too many User Names?** You need to contact the festival, so that your attendance counts can be increased or decreased, which will affect your billing amount, lodging, and more. This should be done by January 15<sup>th</sup>. After January 15<sup>th</sup>, and definitely before February 12<sup>th</sup>, there are possible attendance count decrease penalties as described in our festival information. There are no attendance decreases or refunds after February 12<sup>th</sup>.
- **•** Enter the names of your participants well before January 15<sup>th</sup>, and establish your own **deadline for your members to complete registrations many weeks before February 12 th!**  Trust us, procrastination toward entering names, distributing the registration instructions, and giving your members only a couple of weeks to register will usually lead to late registrations that have financial penalties.

# **If you have ANY questions- don't hesitate to call the festival office at 866-625-6821.**